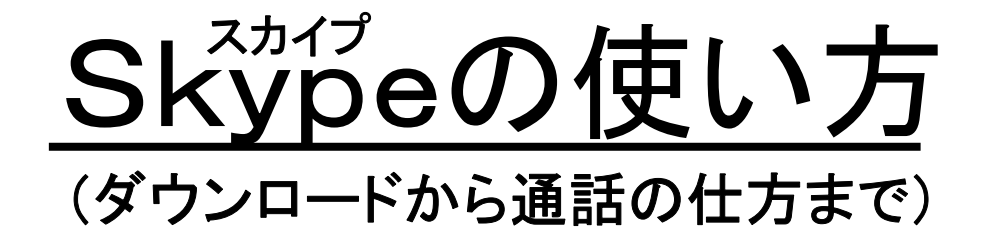

# 2011年 7月

# ライオンズクラブ国際協会 337-D地区キャビネット事務局

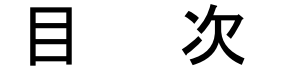

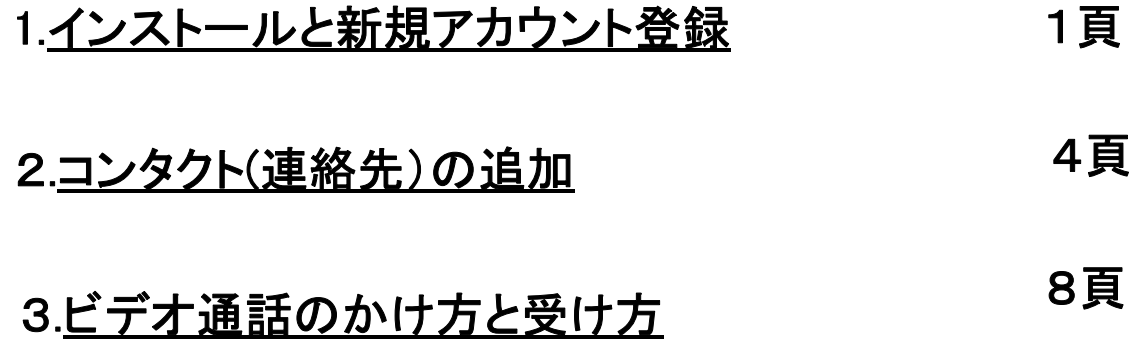

# 1.インストールと新規アカウント登録

# スカイプのダウンロード/インストール

まずは、スカイプのダウンロードページへ!

スカイプを始めるために、まずはスカイプをダウンロードしましょう。 下記のスカイプ公式サイトをクリックしてください。

[ダウンロードページ\(Ver.5.3 for Windows\)](http://www.skype.com/intl/ja/get-skype/on-your-computer/windows/)

### 【Skypeの無料ダウンロード】

ダウンロードページを開いたら、【Skypeのダウンロード】をクリックします。

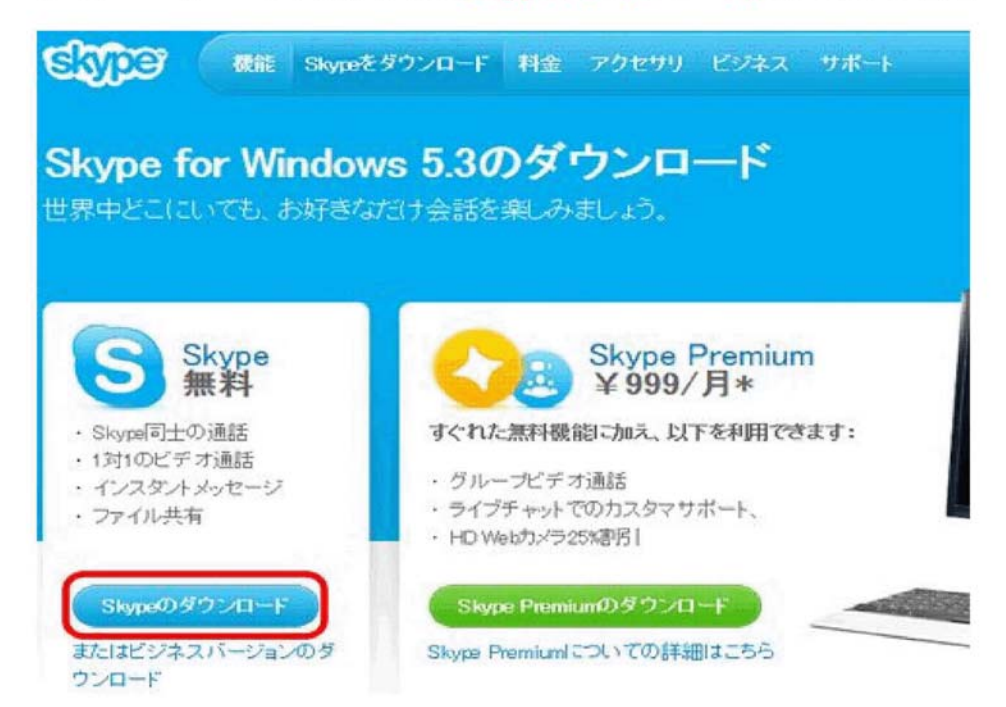

## 【保存して実行】をクリック

「Download.skype.cpmからSkypeSetup.exeを実行または保存しますか」という画面が出るので、【保存】→ 【保存して実行】の順にクリックします。下図はIE9の画面ですが、お使いのブラウザにより表示内容が若 干異なります。

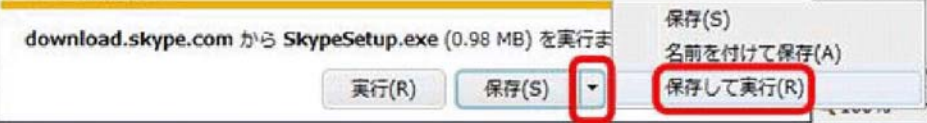

### ダウンロードの開始

「SkypeSetup.exe」をデスクトップ等に【保存】すると、ダウンロードが始まります。

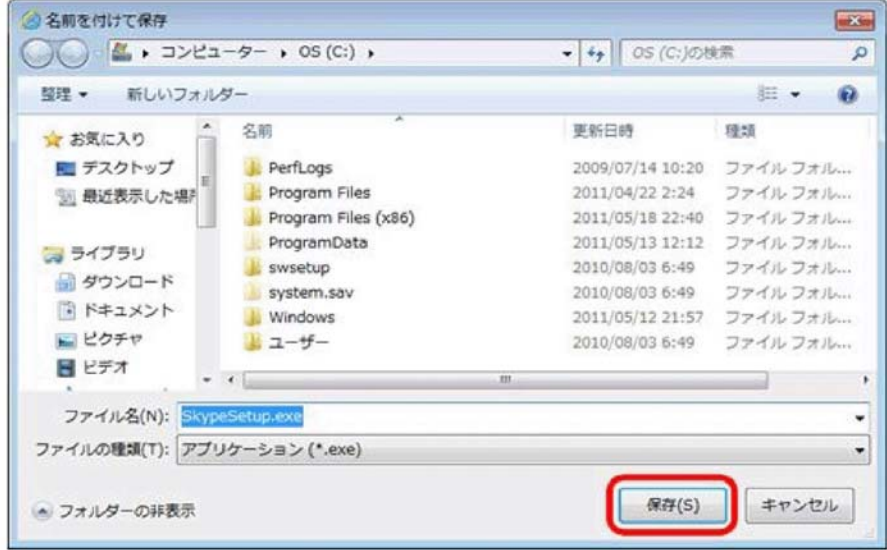

## インストールとオプションの設定

ダウンロードが完了すると、下図の画面が出ます。<mark>【オプション】</mark>でインストールのオプション設定ができま<br>すが、既存のままでも問題ないので、気にならない方は【<mark>同意してインストール】</mark>をクリックしてください。※ インストール後でもオプション設定は変更できます。

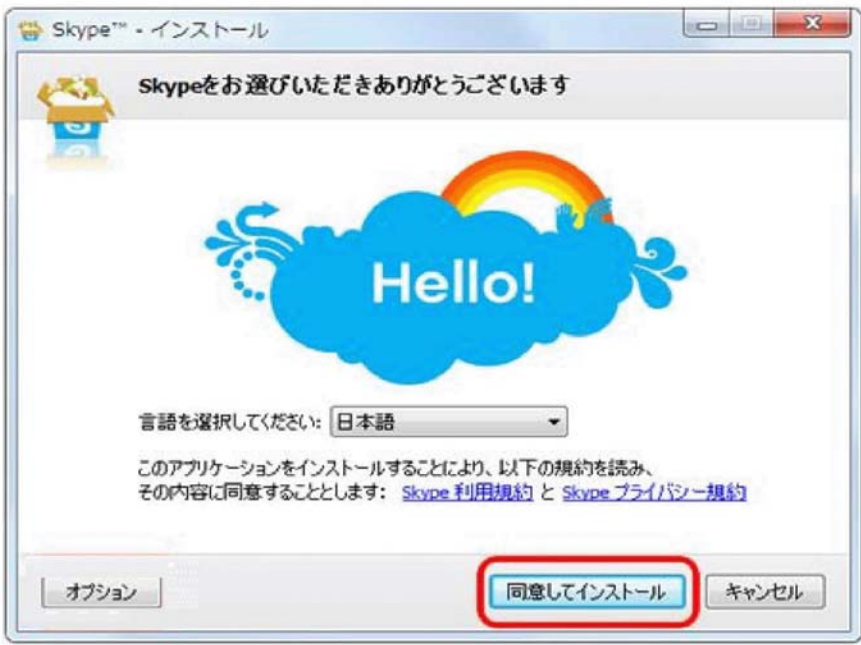

#### 新規アカウントの作成

インストールが完了すると《新規アカウントの作成》画面が表示されるで、必要事項を記入して【同意 -アカウントを作成】をクリック!

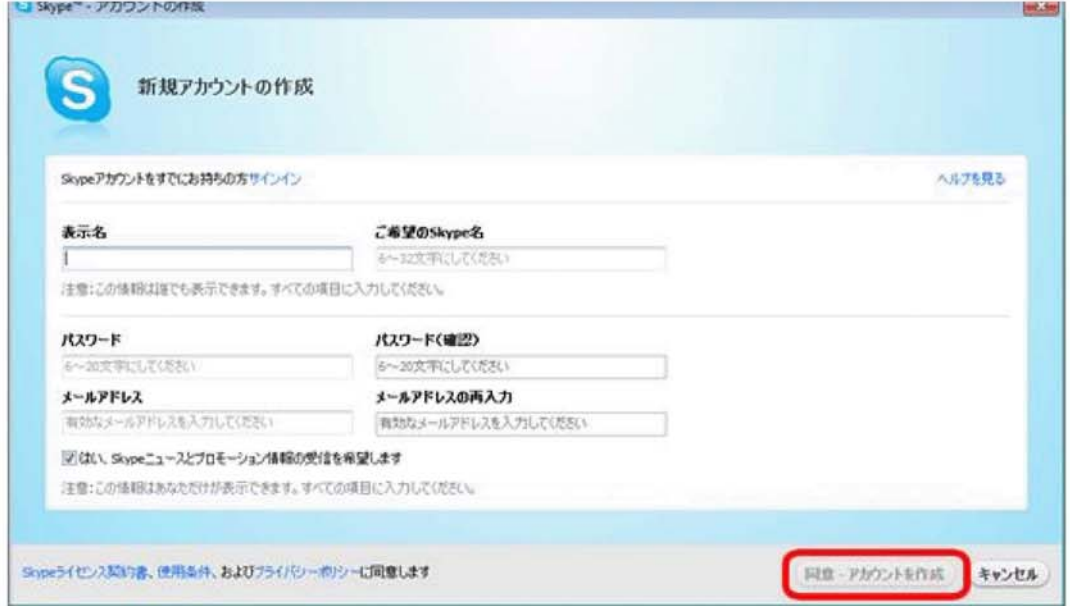

表示名とSkype名の違い

Skype名は、他に重複のないあなた固有のIDであり、電話における電話番号の役割をします。 スカイプにログインする時や、スカイプユーザーがあなたに通話したい時に用いられます。 表示名は、ニックネーム的に使うもので、スカイプ起動中に何時でも「プロフィール」から好きな名前に変更 可能です。

#### Skypeプロフィールの設定

この時点で先ほど作成したskype名で自動的にログインし、スカイプが起動しますが、スカイプのメイン画 面とともに《Skypeプロフィールの設定》も表示されます。この設定は後からでもできるので、このまま画 面右下の【OK】をクリックして次に進んでも構いません。

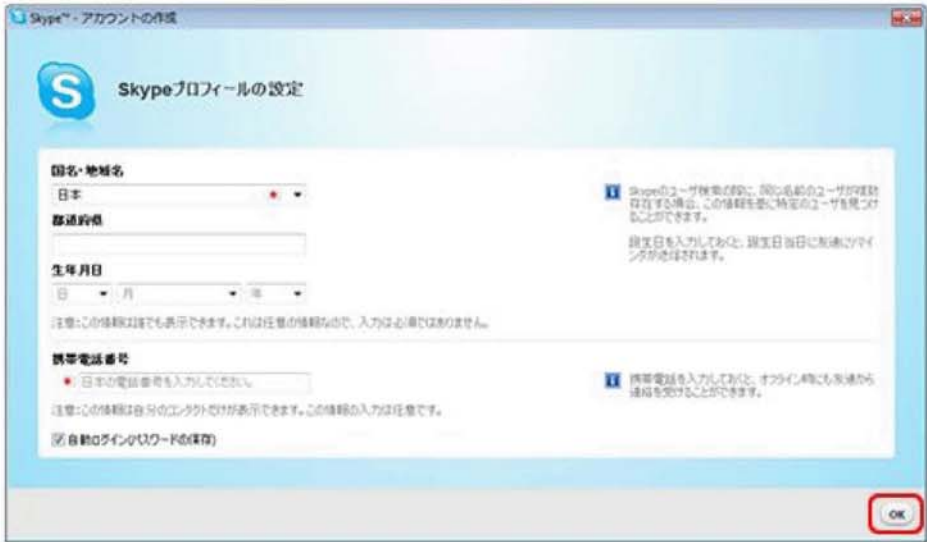

# 2.コンタクト(連絡先)の追加

スカイプユーザー間で通話を行うには、相手のスカイプ名をコンタクトリストに追加する必要があります。ス カイプにおいてスカイプ名は電話番号の役割を果たすので、事前に相手のスカイプ名を入手しておきまし よう。

### 【コンタクトの追加】をクリック

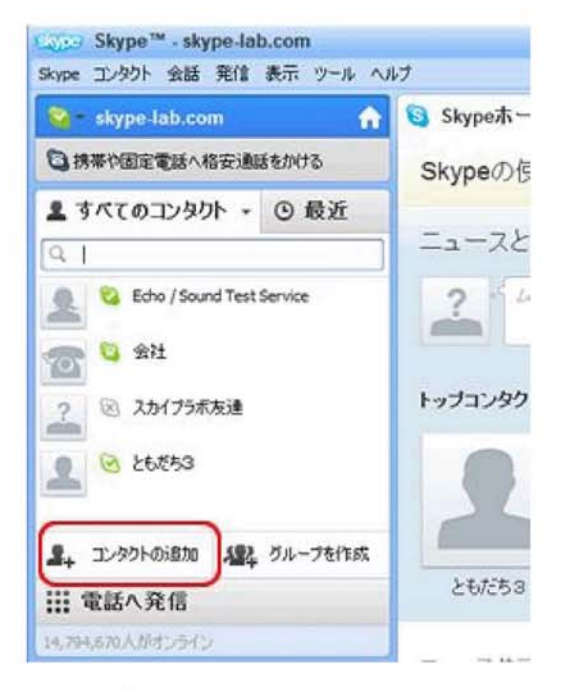

スカイプメイン画面左側の「コンタクトリスト」の下にある【コンタクトの追加】をクリックします。

### 検索条件の入力

《コンタクトの追加》画面が表示されます。コンタクトリストに追加したい相手のSkype名がわかっていれ ば、【Skype名】欄に入力しましょう。Skype名がわからない場合は、相手のメールや氏名を入力して検索し てみましょう。

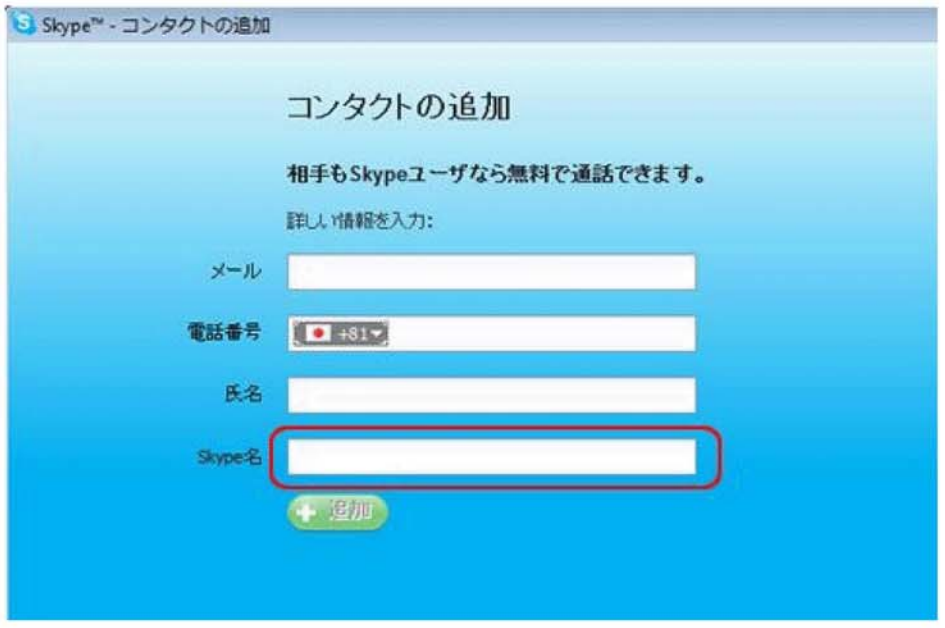

## 検索結果が表示される

入力した情報に合致したSkypeユーザーの写真とSkype表示名が表示されます。 写真又は表示名をクリックして、プロフィールを見てみましょう。

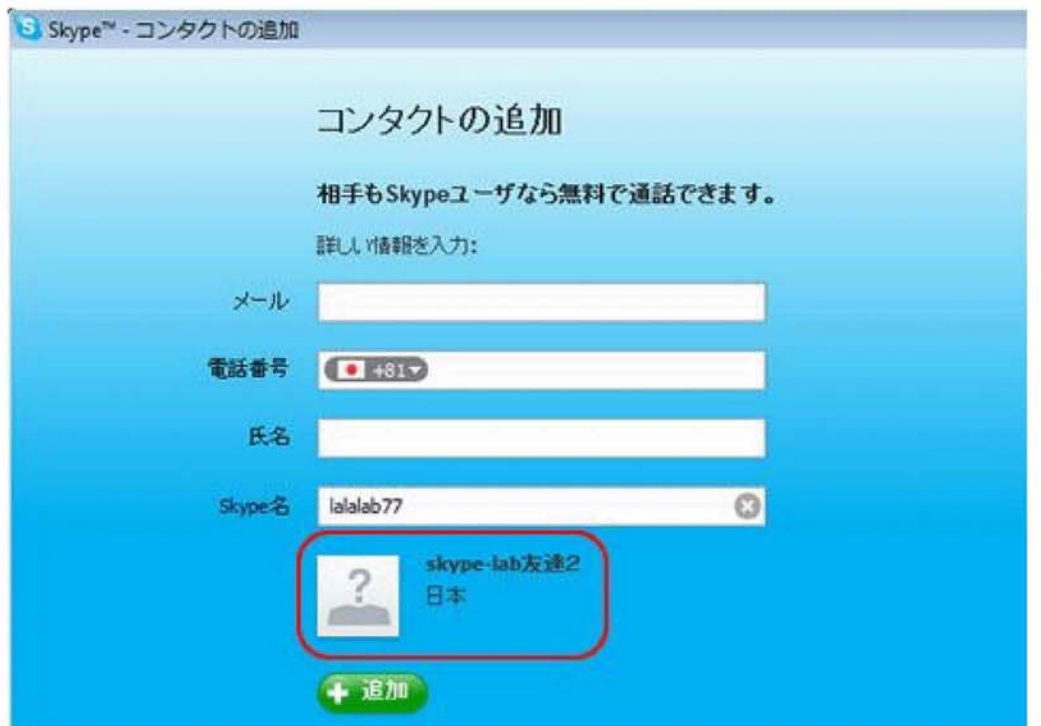

# プロフィールが表示される

相手のプロフィールが表示されますので、間違いなければ、画面下の【追加】をクリックします。

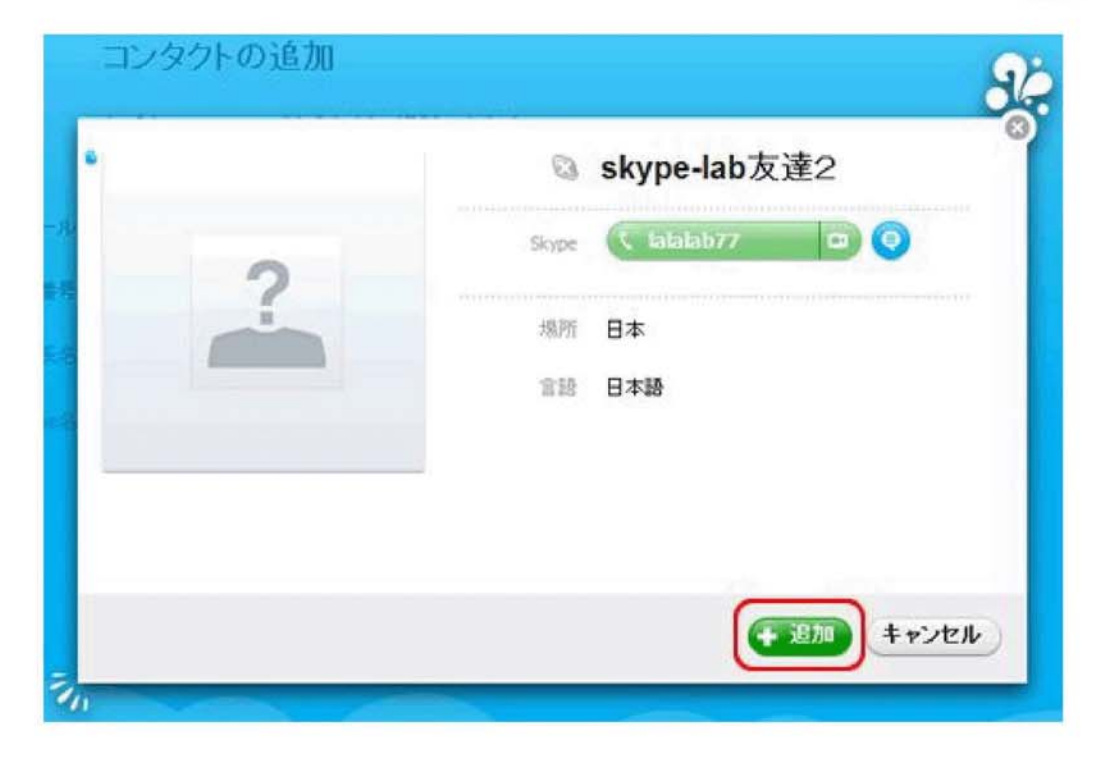

### リクエストを送信する

コンタクトリストに追加したいユーザーがあなたからの追加リクエストを受け取る時に表示されるメッセージ を記入し、【リクエストの送信】をクリックします。

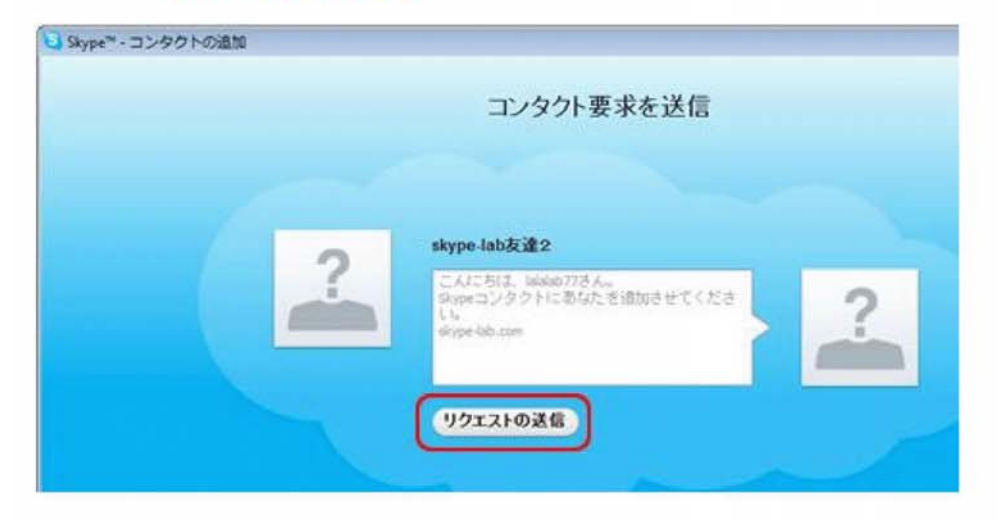

「コンタクトの追加」リクエストが認証されるまで

「コンタクト要求」を送信すると、コンタクトリストに追加したユーザーが認証待ちの状態で表示され、電話を かけることができるようになります。しかし、相手側が「コンタクト要求」を認証するまでは、相手のログイン 状態は常にオフラインとして表示されます。

※「コンタクトリスト」の認証待ちユーザーの横にあ、るログイン状態を示すアイコンにカーソルを合わせる と、下図のように【認証待ち】の表示が現れます。

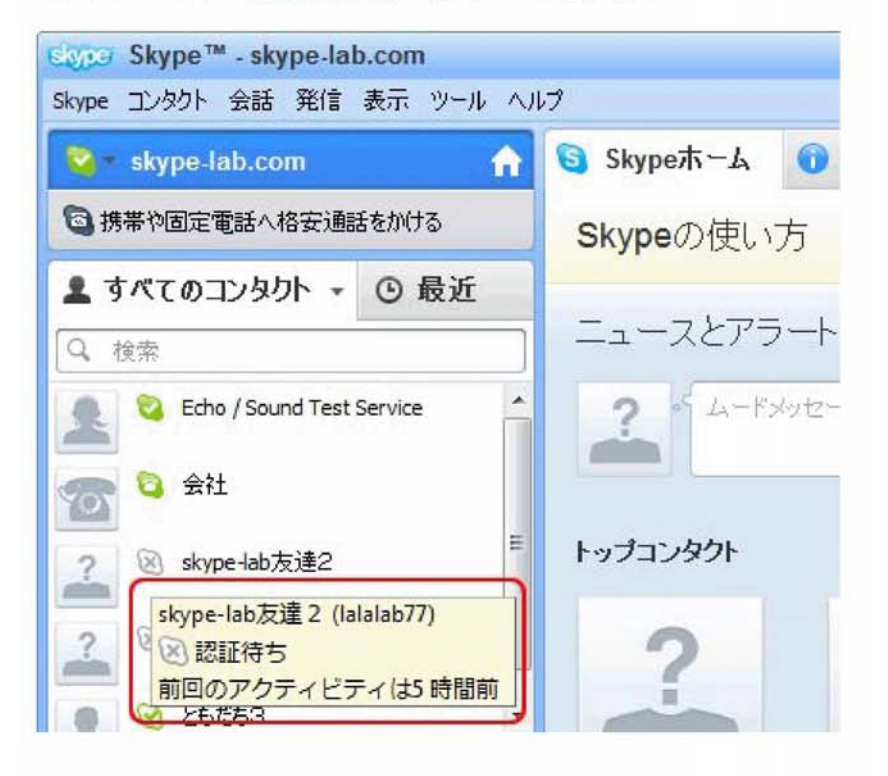

他のユーザーから「コンタクト要求」を受け取った場合

#### 【コンタクト要求】をクリック

スカイプメイン画面左側に【コンタクト要求】が表示されるのでクリックします。

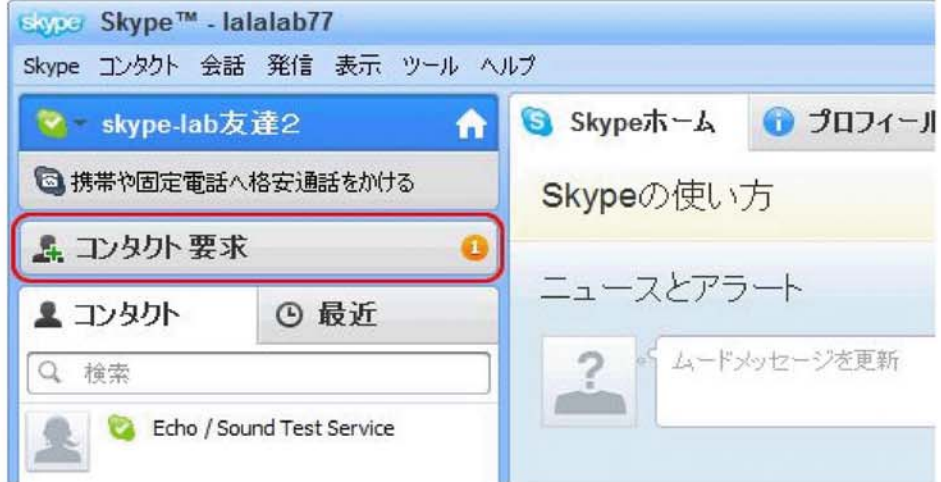

デスクトップ右下のスカイプアイコンでも表示されます。

「コンタクト要求」はデスクトップ右下にポップアップメッセージとしても表示されます。

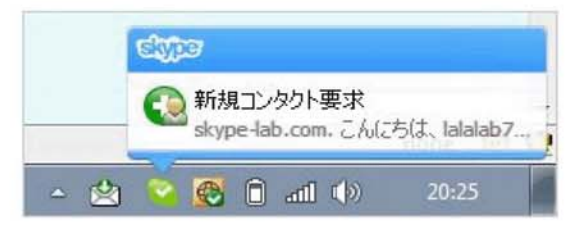

### 【コンタクト要求】に対する処理方法

「コンタクト要求」を送信してきたユーザーからのメッセージと、その下に「コンタクト要求」に対する処理方 法が4つ表示されます。

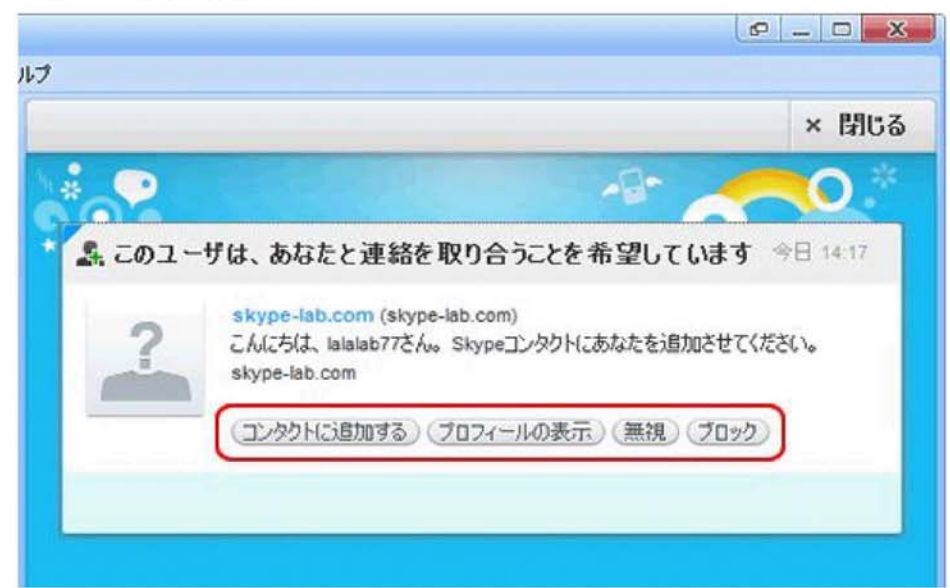

【コンタクトに追加する】・・「コンタクト要求」を承認する場合は、このボタンをクリックしてください。以降、コ ンタクトリストに登録され、相手のログイン状態がわかるようになります。

【プロフィールの表示】・・「コンタクト要求」をしてきたユーザーのプロフィールを見ることができます。

【無視】・・「コンタクト要求」を拒否する場合はこのボタンをクリックします。

【ブロック】・・・以降、対象ユーザーからの「コンタクト要求」や電話はすべて自動的にブロックされます。

【ノロツソ】・・・以呼、XI多ユニリニからVハコンツソト安水」で电晶は9个に目割町にノロツノされま9。

# 3.ビデオ通話のかけ方と受け方

### ビデオ通話をかける

「ビデオ通話」をかける際の操作方法です。

#### ビデオ通話をかけたい相手を選択する

スカイプ画面左側の「コンタクトリスト」の中からビデオ通話をしたいユーザーをクリックします。

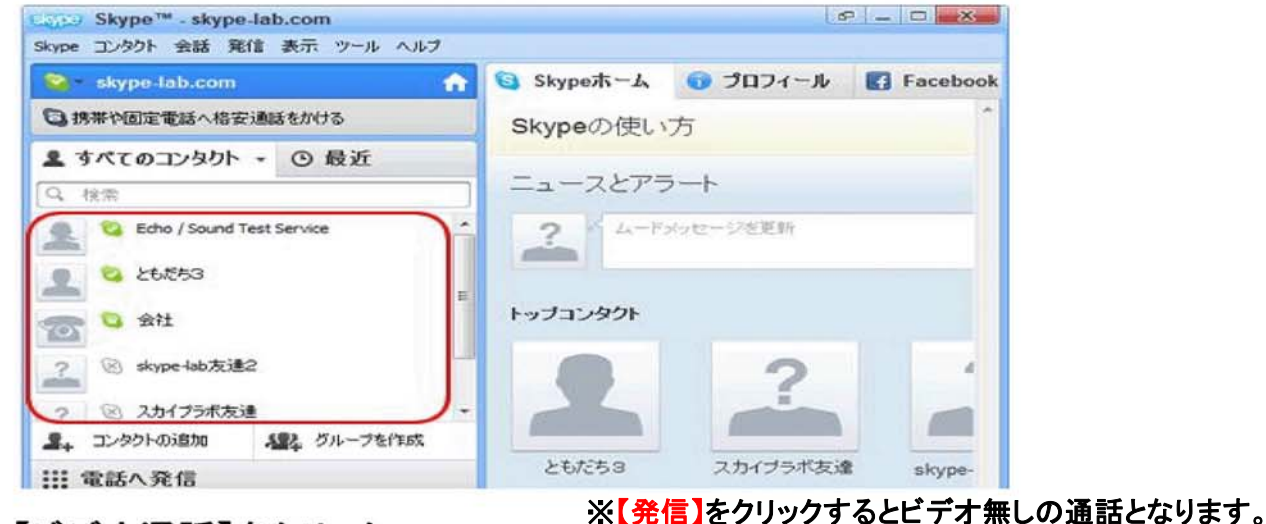

# 【ビデオ通話】をクリック

画面右側の【ビデオ通話】をクリックします。

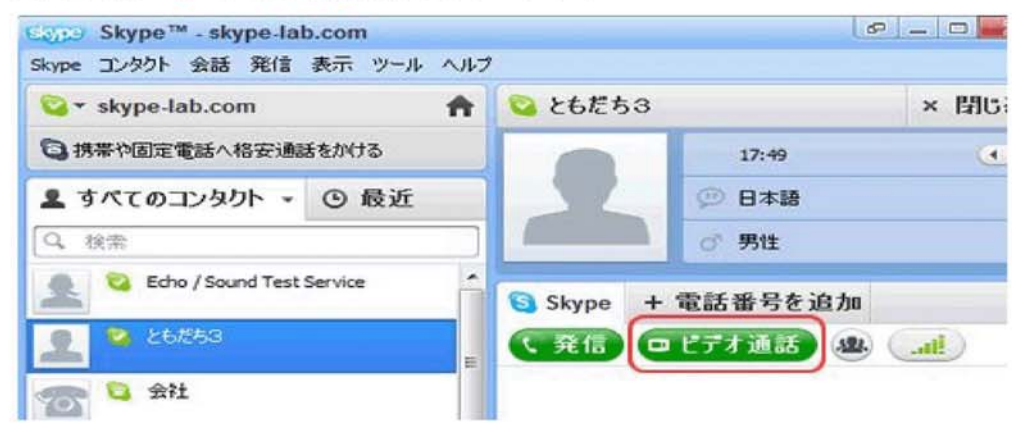

### 呼び出しの開始

呼び出しが開始されます。

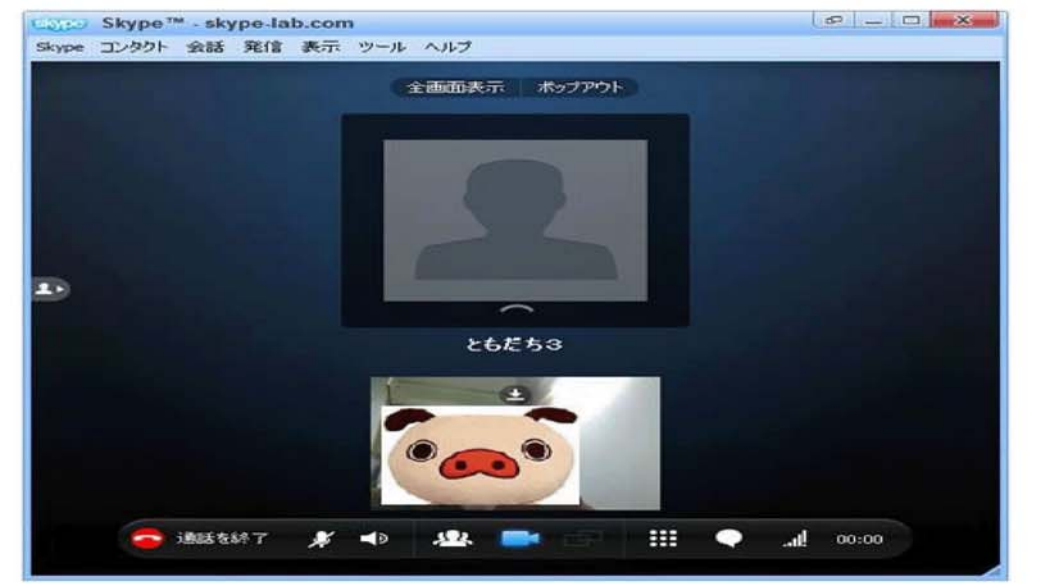

### ビデオ通話の開始

相手が「ビデオで応答」をクリックして電話に出ると、双方の動画が映し出され、ビデオ通話が開始されま す。通話画面の上の動画が相手で、下に自分が相手に送信している動画が小さく表示されます。

※相手が「応答」をクリックして電話に出た場合、相手の動画は表示されません。

#### 詳しくは、ビデオ通話を受けるページをご覧ください。

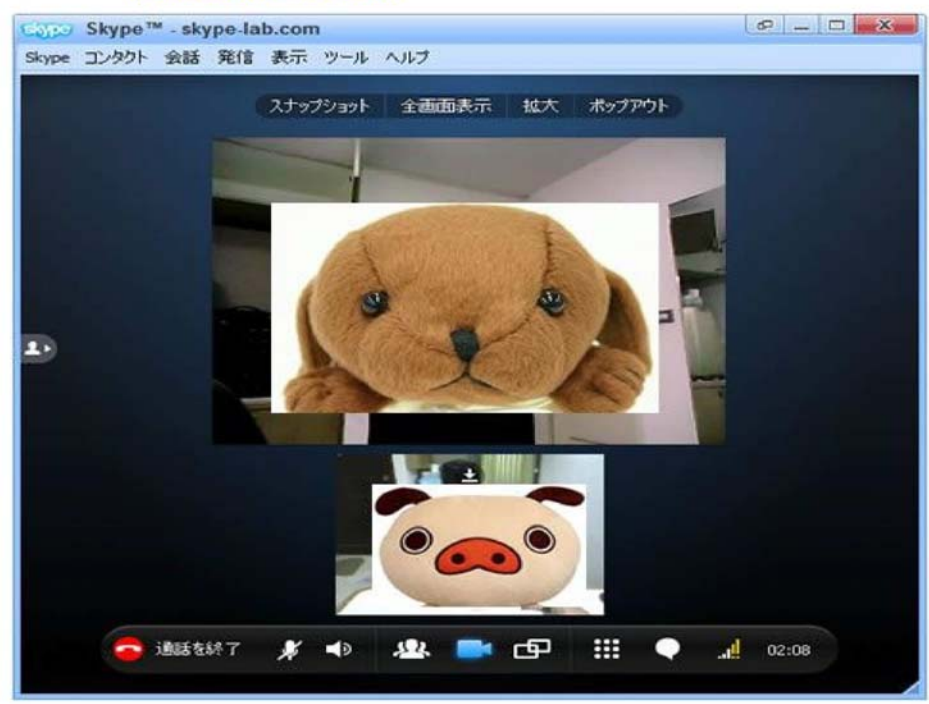

### ビデオ通話を終了する 通話を終了する時は、画面左下の【通話を終了】をクリックします。

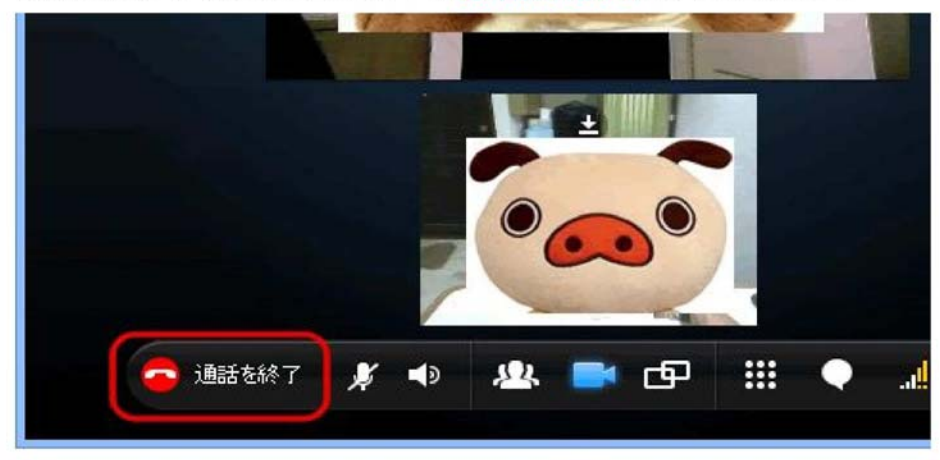

### 電話がかかってくると -【応答】と【ビデオ通話】の違い-

スカイプに雷話がかかってくると、PCの画面に着信の通知が表示されます。

【応答】・・自分のウェブカメラからの映像が相手側に映し出されることなく、普通のスカイプ通話として通 話が開始されます。

【ビデオで応答】・・「ビデオ通話」として電話に出る場合は、【ビデオで応答】をクリックします。自分の映像 が相手側に映し出されて通話が開始されます。

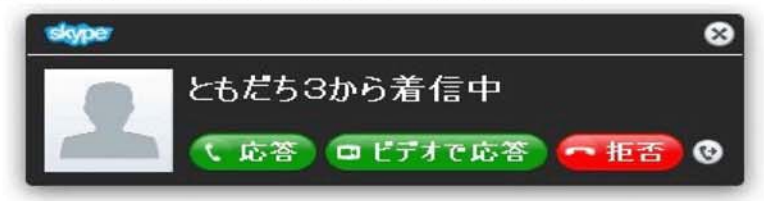

#### 相手側の映像

通話が開始された時、相手側の映像が自分のディスプレイに映し出されるかどうかは、相手が電話をかけ る時に、【発信】ボタンでかけてきているのか、【ビデオ通話】ボタンをクリックしてかけているのかによりま す。電話がかかってきた時点では、ビデオ通話かどうなのかは判断できません。自動で相手側の映像が 映し出されるのがいやな場合は、「設定」ページの「ビデオと画面共有の自動受信元]欄で「すべて拒否」と 設定しておくと、相手の映像は自動では映し出されません。設定方法はビデオ通話の設定ページを参照し てください。

#### ビデオ通話の開始

両者の映像がお互いのディスプレイに映し出されるためには、上でも説明したとおり、相手が「ビデオ通 話」で発信をし、こちら側が「ビデオで応答」で電話に出る必要があります。 通話開始後の画面は、上の映像が相手の映像で、下に小さく表示されているものが、相手に送信されて いる自分の映像です。

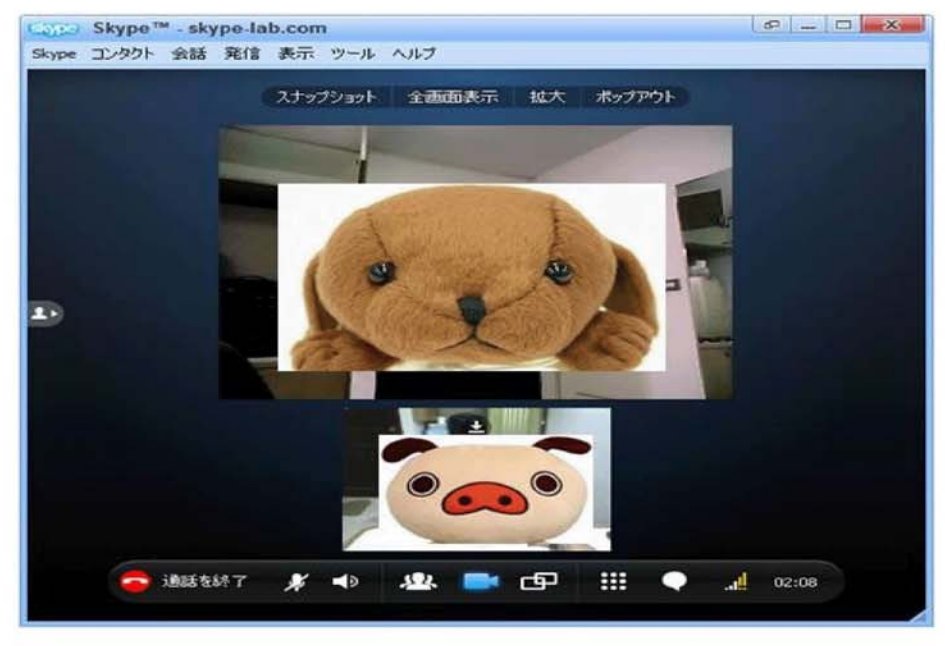

### ビデオ通話を終了する

通話を終了する時は、画面左下の【通話を終了】をクリックします。

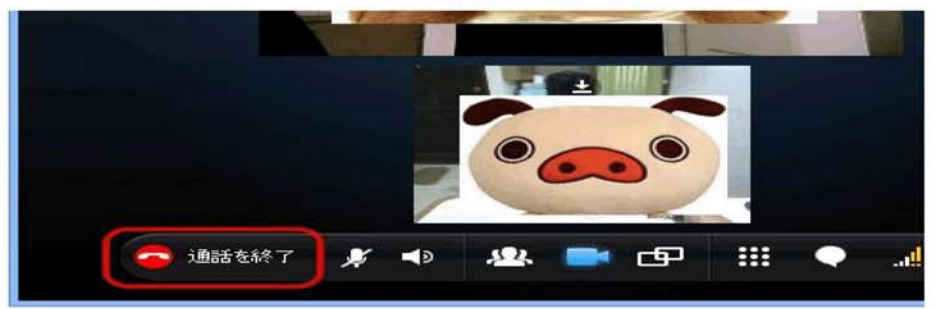

### 複数人での通話(会議通話)(ビデオ会議は有料となります。HPを参照下さい)

会議通話には、Skvpeユーザだけでなく、固定電話や携帯電話を使っている人も含めて最大25人まで同時 に参加できます。ですからSkypeを利用しているかどうかに関係なく、誰とでも会議通話を始めることがで きます。

#### 会議通話参加者の設定方法は2通りあります

グループの作成の仕方は2通りあります。1つは「グループチャット」のページの「グループの作り方」で紹 介しているので、そちらを参照してください。このページでは、もう一つのグループを作成する方法をご紹介 します。

#### 会議通話参加者をコンタクトリストから選択する

スカイプ画面左側の「コンタクトリスト」から会議通話に参加させたいユーザーを〔Ctrl〕キーを押しながら選 択します。

※[Ctrl]キーを押しながら選択することで複数のユーザーを選択できます。

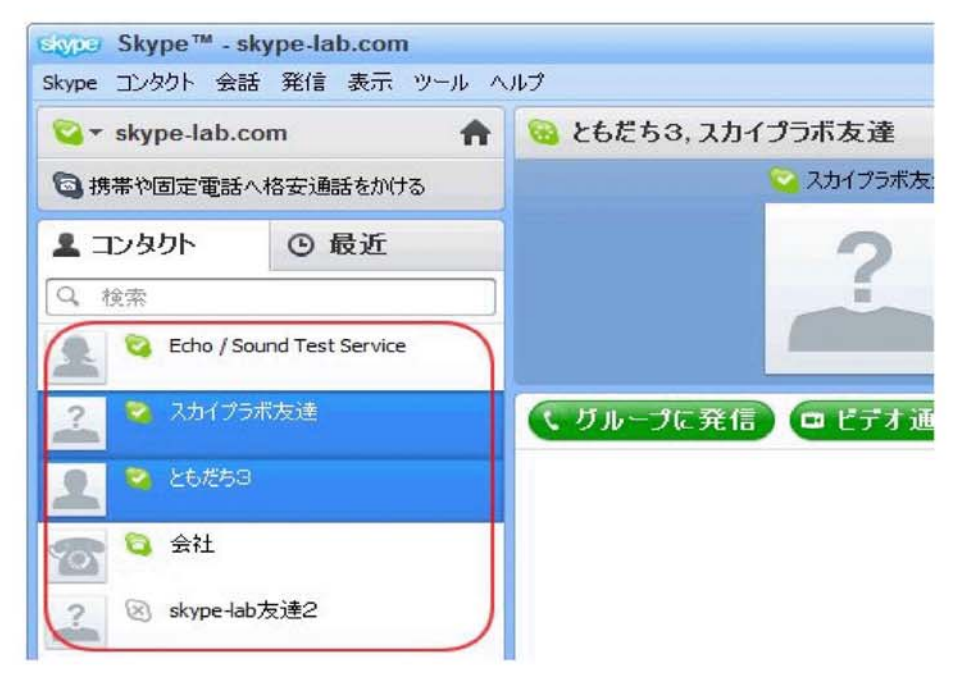

### 【グループに発信】をクリックする

画面右側に会議通話に参加する自分以外のユーザーが表示されます。会議通話を開始する時は、【グル 一プに発信】をクリックします。

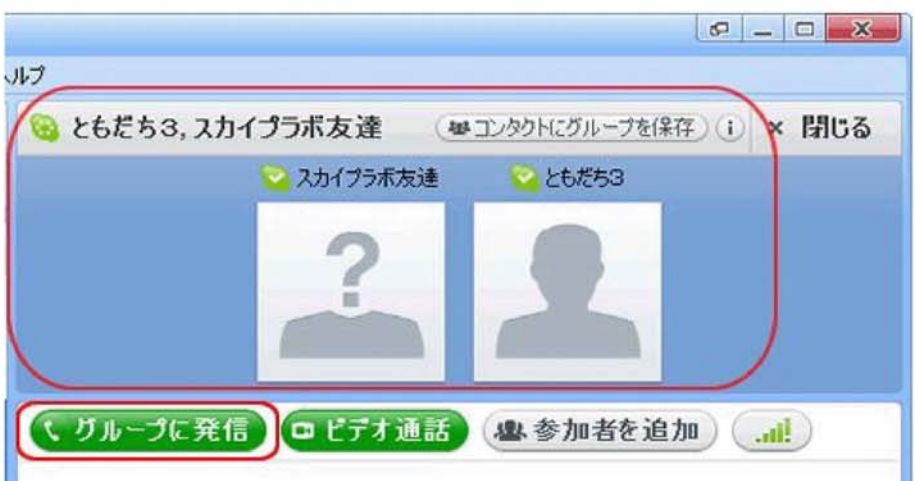

※通話の終了はビデオ通話等と同じで、【通話を終了】をクリックします。